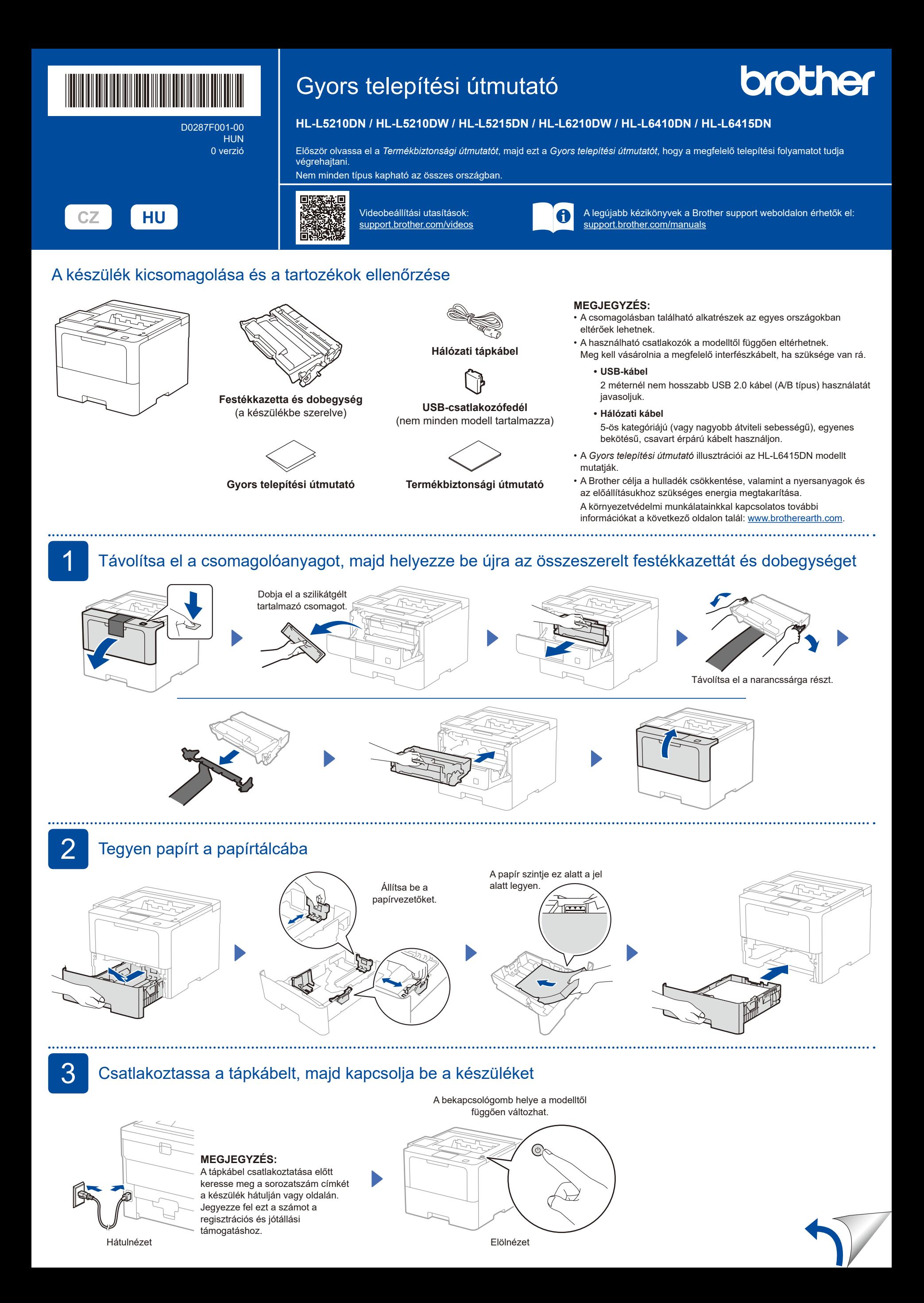

## 4 Válassza ki a nyelvet (ha szükséges)

- **1.** Nyomja meg a ▼ vagy ▲ gombot a(z) [Initial Setup] (Alapbeáll.) megjelenítéséhez, majd nyomja meg az **OK** gombot.
- **2.** Nyomja meg a ▼ vagy ▲ gombot a(z) [Local Language] (Helyi nyelv) megjelenítéséhez, majd nyomja meg az **OK** gombot.
- **3.** Nyomja meg a ▼ vagy ▲ gombot a nyelv kiválasztásához, majd nyomja meg az **OK** gombot.
- **4.** Nyomja meg a(z) **Cancel** (Mégse) gombot.

### ■LCD-s modellek esetén **■**LCD-s modellek esetén **■**Érintőképernyős modellek esetén

- **1.** A készülék érintőképernyőjén nyomja meg a(z) | [Settings] (Beállítások) > [All Settings] (Minden beállítás) > [Initial Setup] (Alapbeáll.) > [Local Language] (Helyi nyelv) gombokat.
- ΙĘ Gluy
- **2.** Válassza ki a nyelvet.
- **3.** Nyomja meg az **q** gombot.
- **5** Csatlakoztassa számítógépét vagy mobileszközét a készülékhez

Kövesse az alábbi lépéseket a beállítás befejezéséhez a készüléken rendelkezésre álló kapcsolattípusok valamelyikének használatával.

A Brother szoftver letöltéséhez látogasson el a [setup.brother.com](https://setup.brother.com) weboldalra.

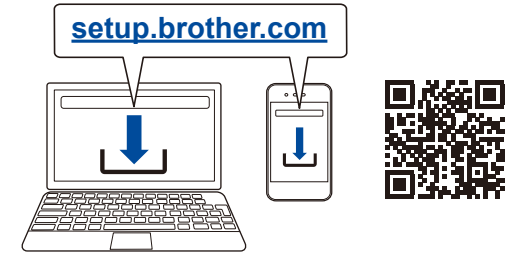

#### **Kövesse a képernyőn megjelenő utasításokat és kijelzéseket.**

 $\circledcirc$   $\circledcirc$   $\circledcirc$   $\circledcirc$   $\circledcirc$   $\circledcirc$  $\overline{\phantom{a}}$ 

 $\frac{\text{Back}}{\rightarrow}$   $\frac{-}{\rightarrow}$   $\frac{0K}{\rightarrow}$  $\overline{a}$ 

# **A telepítés befejeződött**

Most már nyomtathat a készülékkel.

A legújabb firmware letöltéséhez látogasson el a **[support.brother.com/up7](https://support.brother.com/up7)** weboldalra.

### **Fontos megjegyzés a hálózati biztonsághoz:**

A készülék beállításainak kezeléséhez szükséges alapértelmezett jelszó a gép hátoldalán található és a "Pwd" felirat jelzi. Javasoljuk, hogy azonnal módosítsa az alapértelmezett jelszót, hogy

megakadályozza az illetéktelen hozzáférést a készülékhez.

### **Nem tud csatlakozni? Ellenőrizze a következőket:**

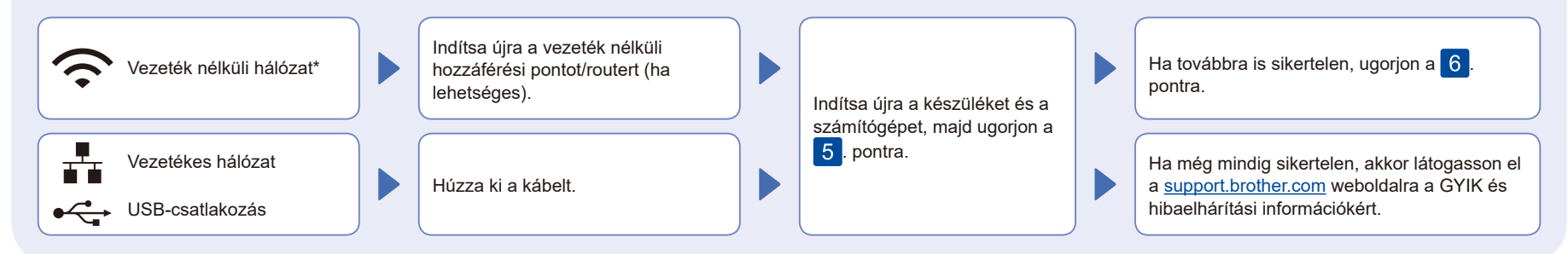

\* Bizonyos modellek esetében a vezeték nélküli hálózati kapcsolat csak akkor használható, ha az opcionális vezeték nélküli modul telepítve van.

### 6 Manuális vezeték nélküli beállítás (vezeték nélküli modellek)

Ha a vezeték nélküli kapcsolat beállítása nem sikeres, próbálja meg manuálisan beállítani a kapcsolatot. Bizonyos modellek esetében a vezeték nélküli hálózati kapcsolat csak akkor használható, ha az opcionális vezeték nélküli modul telepítve van.

Keresse meg a vezeték nélküli hozzáférési pont/router SSID (hálózatnév) és Hálózati kulcs (jelszó) értékeit, és írja be a lenti táblázatba.

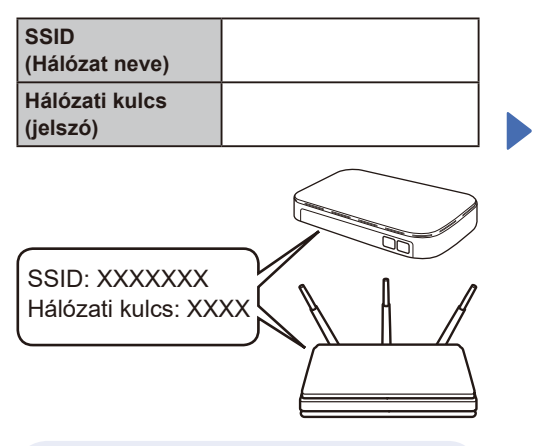

Ha nem találja ezt az információt, kérdezze meg a hálózati rendszergazdát vagy a vezeték nélküli hozzáférési pont/router gyártóját.

■ LCD-s modellek esetén Az egyes menüopciók kiválasztásához nyomja meg a ▲ vagy ▼ gombot, majd nyomja meg az **OK** gombot a megerősítéshez.

Válassza a(z) [Hálózat] >  $[WLAN(Wi-Fi)]$  >

[Hálózat ker.] gombokat. Kövesse az LCD-képernyőn megjelenő utasításokat.

 Érintőképernyős modellek esetén Nyomja meg a(z)  $\mathbb{R}$  > [Wi-Fi hálózat keresése] gombokat. Kövesse az LCD-képernyőn megjelenő utasításokat.

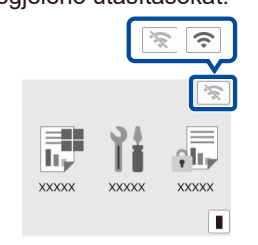

Válassza ki az SSID (hálózatnév) értéket a vezeték nélküli hozzáférési pont/router számára, majd adja meg a Hálózati kulcs (jelszó) értékét.

■ LCD-s modellek esetén

Nyomja meg és tartsa lenyomva (vagy ismételten nyomja meg) a ▲/▼ gombot az alábbi karakterek egyikének kiválasztásához:

0123456789abcdefghijklmnopqrstuvwxyz ABCDEFGHIJKLMNOPQRSTUVWXYZ (szóköz)!"#\$%&'()\*+,-./:;<=>?@[\]^\_'{|}~

Ha a vezeték nélküli hálózat beállítása sikeres, akkor az érintőképernyőn/LCD-n a [Kapcsolódott] üzenet jelenik meg.

Ha a telepítés sikertelen, indítsa újra a Brother készüléket és a vezeték nélküli hozzáférési pontot/routert, majd ismételje meg a 6. pont lépéseit. Ha továbbra sem sikerül, látogassa meg a **[support.brother.com](https://support.brother.com)** weboldalt.

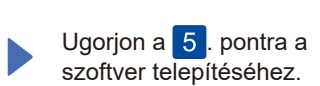

A készülék részletes adatai és termékspecifikációja megtekinthető az *Online Használati Útmutatóban* a [support.brother.com/manuals](https://support.brother.com/manuals) weboldalon.<br>support.brother.com/manuals weboldalon.